## **Download RGS Software**

- 1. To download the Remove Graphics Software click on "RGS (Windows)" below to download *RGS\_Windows\_Receiver\_v7.zip* file.
- 2. Right click on the downloaded *RGS\_Windows\_Receiver\_v7.zip* file and select the "Extract files …" option

## **Run RGS Receiver Installer**

3. Open the unzipped director "RGS\_Windows\_Receiver\_v7" and run the "ReceiverSetup.exe" executable to install the RGS Receiver software.

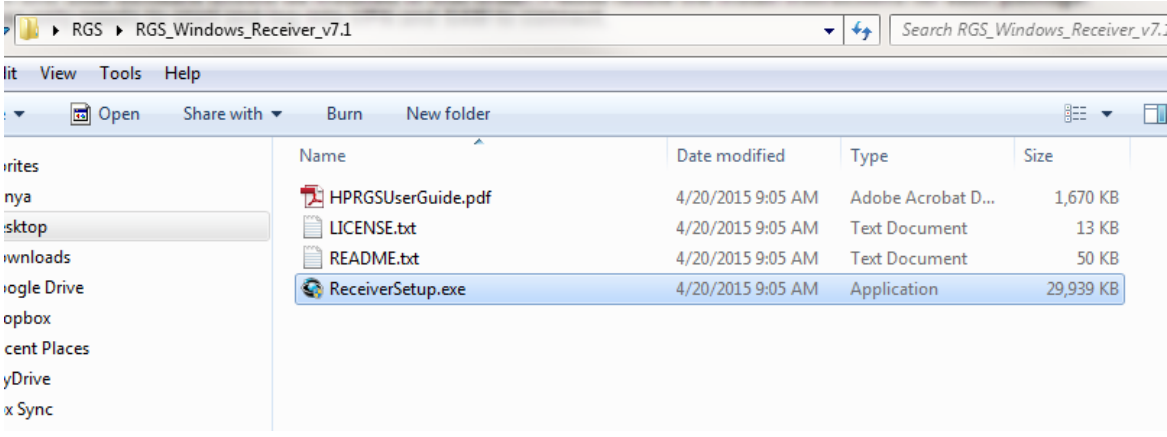

4. Select all the default options during the installation.

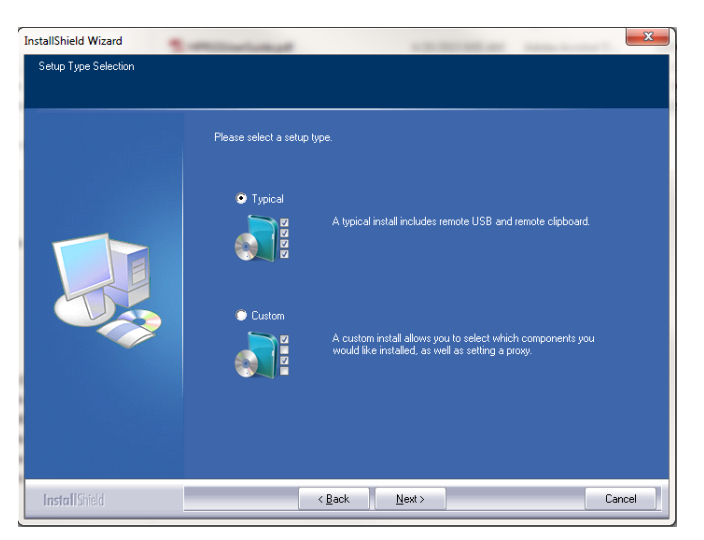

5. Restart your computer at the end of the installations as prompted.

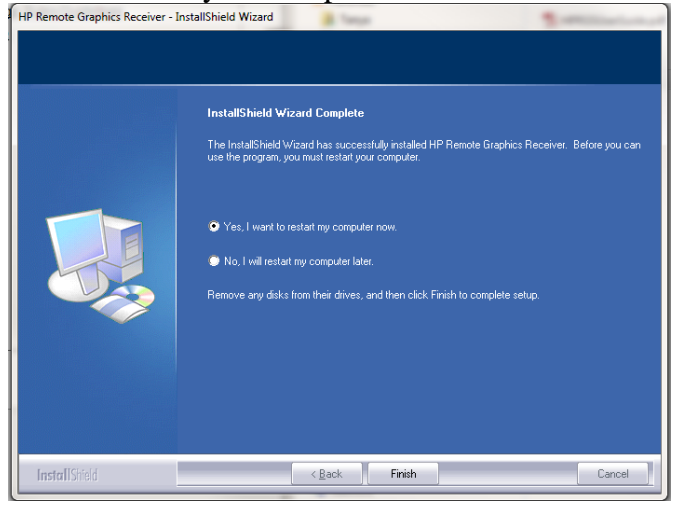